# **New Deltec Courier Website (Replacing Deltrak)**

# **Deltec Get Online – Agent Guide**

www.deltec-courier.com

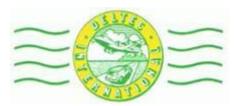

#### Please Note:

\*\*\*Shipments received on any number other than an '0964' must be recreated on an '0964', adding the old/original number into 'Customer Ref1' or 'Customer Ref2' field

If a shipment is being sent with a <u>3<sup>rd</sup> party agent, such as DHL</u>, please ensure that you add the <u>3<sup>rd</sup> Agent connote number in the 'Alt. Ref' field</u>. If this is not done, <u>TRACKING WILL NOT</u> be received for this shipment.

Inbound shipments to your branch need to be scanned in to the office and onto a driver's sheet

Outbound shipments need to be scanned out to branches\*\*\*

| <u>Content</u> :                                           | <u>Page</u> : |
|------------------------------------------------------------|---------------|
| 1. Login                                                   | 3             |
| 2. Contacts/Address Book                                   | 4-10          |
| 3. Outgoing Shipments                                      |               |
| 3.1Adding online shipments to other Branches or London LHR | 11-16         |
| 3.2Adding online International Shipments                   | 17-23         |
| 3.3Adding new/paper connotes                               | 24-29         |
| 4. Shipment List/Closing Manifests                         | 30-31         |
| 5. Tracking                                                |               |
| 5.1Tracking Entry                                          | 32-34         |
| 5.2Adding a POD                                            | 35            |
| 5.3Tracking Enquiry                                        | 36-37         |
| 6. Inbound Manifests/Shipments                             | 38-39         |
| 7. Shipment List Notes                                     |               |
| 7.1Shipment List View Options                              | 40            |
| 7.2Shipment List Legend                                    | 41            |
| 8. Printing of Consignment Notes                           | 42-43         |
| 9. Creating a Commercial Invoice                           | 44-47         |
| 10.Appendix                                                |               |
| 10.1Example of Connote/Consignment Note                    | 48            |
| 10.2Example of Sticker Label version of Connote            | 49            |
| 10.3Example of Commercial Invoice                          | 50            |
| 11 Notes                                                   | 51            |

## 1. Login

- Ensure that pop-ups are not blocked by your browser
- Go to www.deltec-courier.com
- Select 'Start Shipping: Login Here' on the right
- Please add the username and password provided to your branch (in the coming weeks individual user names and passwords will be created)
- Please note that the password **IS** case sensitive

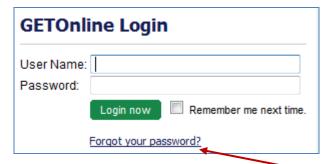

- If you have forgotten your password please select 'Forgot your password'
- Add the email address to which the new password should be forwarded
- The password will be sent to you via email, as long as the email address is registered to the user name

#### 2. Contacts

The contacts menu allows you to manage your address book.

1. Select 'Contacts' from the top right menu

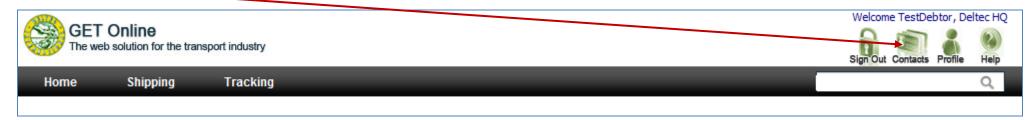

You can Create/Edit/Delete Contacts, or even import addresses from an excel sheet (template is downloadable as per page 8)

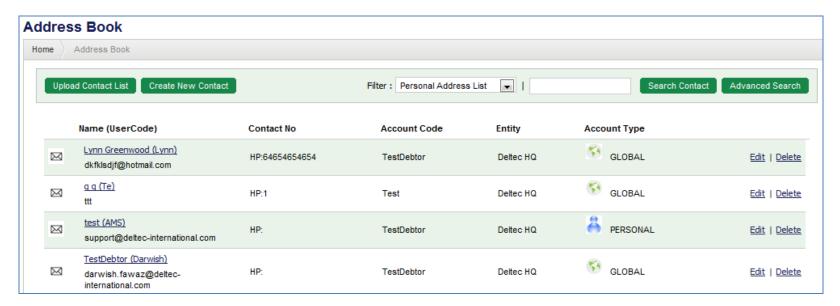

Two types of addresses/contacts exist:

- Global: Global contacts are shared among all users under the same account
- Personal: Personal contacts are only visible to the user who created the contacts

#### 2. Creating a New Contact

• After selecting 'Contacts' the below form will appear, all fields shown in bold are required

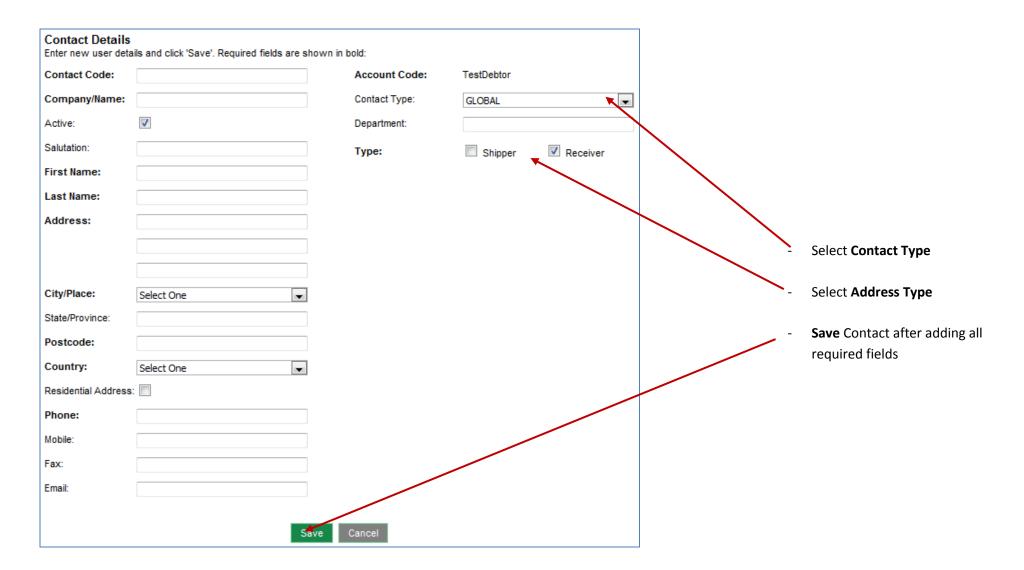

#### 3. Uploading a Contact List

You have the option to upload addresses from .csv files (excel sheets).

- BEFORE you upload a contact list please ensure that the .csv file has been created in the correct format for upload
- You can download a template file as an example of how the .csv file should be formatted
- Select 'Upload Contact List' and the following 'Download Template' link will be visible
- Select 'Download' Template', included in the template is a specification of each address field

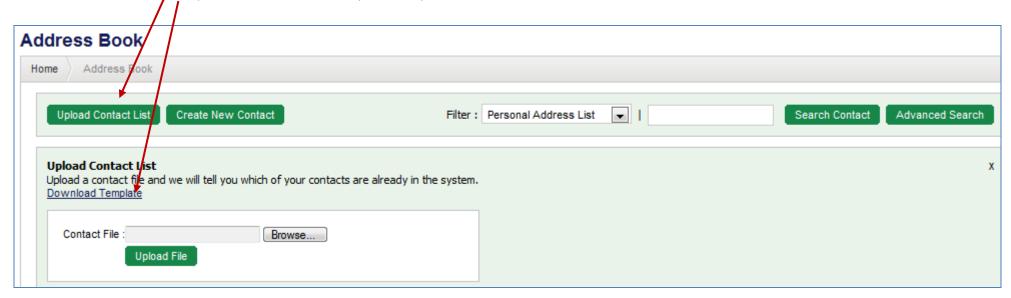

• To upload the .csv file, select 'Upload Contact List'

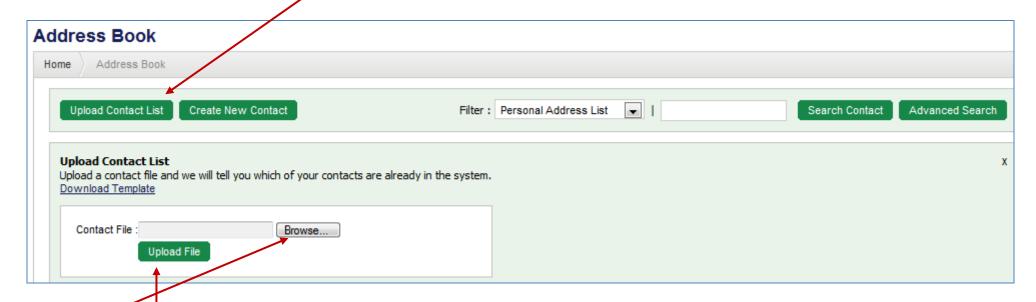

- Browse to the where your .csv file is located/save
- Select 'Upload File'
- The new addresses should appear in the contacts

#### 4. Creating contacts while adding shipments

Select the 'Shipping'

• Select the 'New Shipment' tab, the below shipment screen will appear

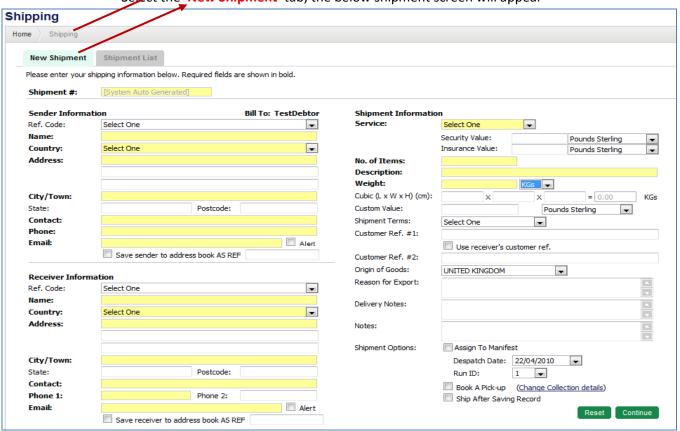

• If you have created a new shipper, please select 'Save sender to ....' and add a unique reference for future lookup in the 'AS REF' field Home Shipping Shipment List **New Shipment** Please enter your shipping information below. Required fields are shown in bold, Shipment #: [System Auto Generated] Sender Information Bill to: Test **Shipment Information** TestUser - Test Service: Export Documents Ref. Code: Name: Test Security Value Pounds Sterling Country: UNITED KINGDOM Insurance Value: Pounds Sterling FIRSTLINEADDR Address: No. of Items: SECONDLINEADDR Description: Docs THIRDLINEADDR Weight: KGs 💌 0.5 City/Town: London Cubic (L x W x H) (cm): KGs Postcode: POSTCODE STATE State: Custom Value: Pounds Sterling Contact: FirstName LastName Shipment Terms: DDU Phone: Phonenumber Customer Ref. #1: Email: Alert Use receiver's customer ref. Save sender to address book AS REF Customer Ref. #2: Origin of Goods: -UNITED KINGDOM Receiver Information Ref. Code: Select One Reason for Export: Name: Delivery Notes: Select One Country: Address: Notes: Assign To Manifest Shipment Options: City/Town: Despatch Date: 23/04/2010 Postcode: State: Run ID: Contact: Phone 2: Phone 1: ☐ Book A Pick-up (Change Collection details) ☐ Alert Email: Ship After Saving Record Save receiver to address book AS REF Continue

- The same applies for the receiver/consignee information
- If you need to save a recipient, enter all required data
- Select 'Save receiver to .....' and provide a reference for future use in the 'AS REF' field Shipping Home Shipment List **New Shipment** Please enter your shipping information below. Required fields are shown in bold. Shipment #: [System Auto Gene ated] Sender Information Bill To: Shipment Information Test Service: Ref. Code: TestUser - Test xport Documents Name: Test Security Value: Pounds Sterling UNITED KINGDO Country: Insurance Value: Pounds Sterling FIRSTLINEADD Address: No. of Items: SECONDLINEADDR Description: Docs THIRDLINEADOR Weight: 0.5 KGs 🕶 City/Town: London Cubic (L x W x H) (cm): KGs Postcode: POSTCODE STATE State: Custom Value Pounds Sterling Contact: FirstName L Shipment Terms: DDU • Phone: Phonenumber Customer Ref. #1: ☐ Alert Email: Use receiver's customer ref. Save sender to address book AS REF Customer Ref. #2: Or gin of Goods: UNITED KINGDOM -Receiver Information Ref. Code: Select One leason for Export: Name: TestRedeiver Delivery Notes: Country: UNITED STATES FIRST INEADDR Address: Notes: SECONDLINEADDR Shipment Options: Assign To Manifest City/Town: New York Despatch Date: 23/04/2010 New York Postcode: 5555555 State: Contact: Run ID: Phone 2: Phone 1: Book A Pick-up (Change Collection details) testreceiver@email.com Email: Alert Ship After Saving Record Save receiver to address book AS REF TestUSA1 Continue

# 3. Shipping

#### 3.1 Adding/manifesting shipments created ONLINE by customers to a Branch or via trunk to London

Select the 'Shipping' from the menu, 'New Shipment' tab will open with a connote form

Enter/sean the connote number (0964' prefix) in the field 'Shipment #'

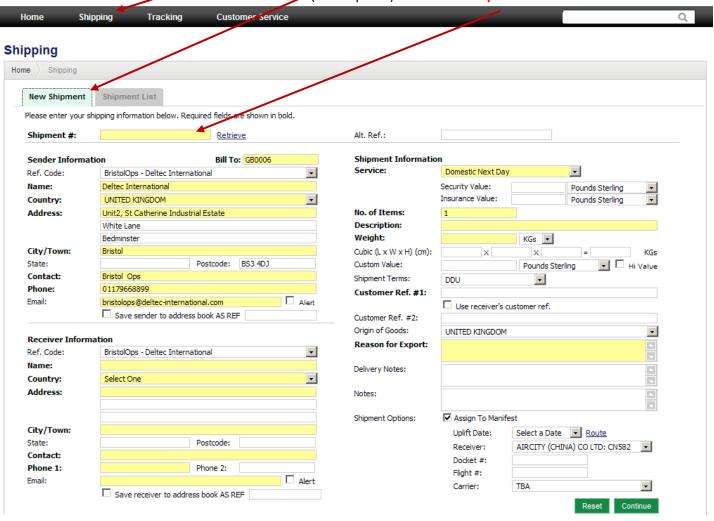

- Select 'retrieve', the data captured by the customer will auto-fill the fields
- Ensure that the correct service has been selected and details, such as weight, are correct

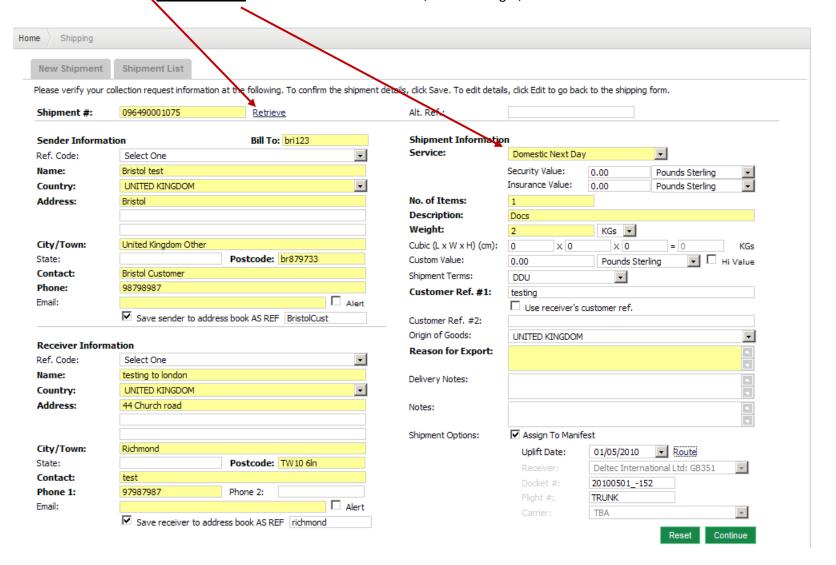

- Select 'Assign to manifest', ensure the correct date is selected
- Select 'Route' Nais will allow auto-route to a Deltec office or allow selection of a 3<sup>rd</sup> party

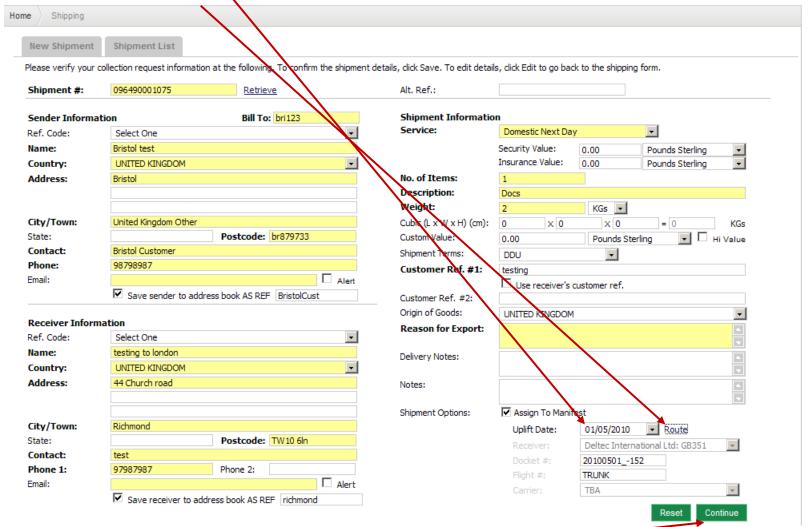

- The routing will only work if the first part of the consignee postcode are correct
- 'Deltec International Ltd: GB351' = Deltec London/Hounslow
- Select 'Continue'

• The following prompt will appear to alert you that this shipment already exists, select 'OK'

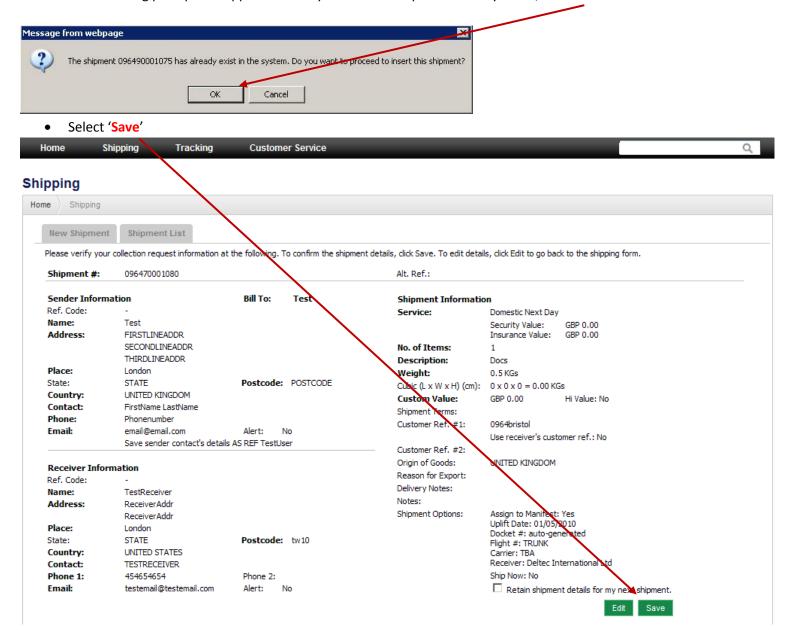

- The connote can be printed from the popup window, but if one already exists on the shipment then another is not necessary
- If required, print from the browser
- If not required, close the window at the 'x'

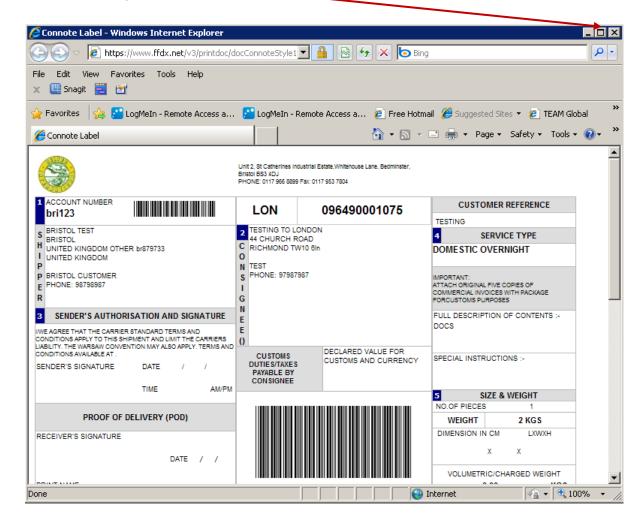

• The 'new shipment' form will reappear with a notification that the previous shipment was saved and added to the 'Docket ID' (manifest)

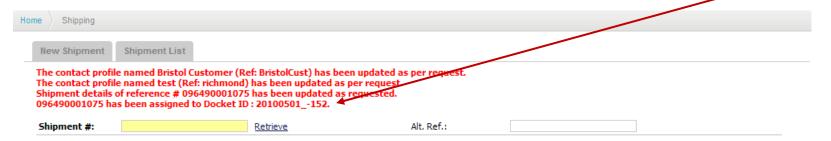

- Continue adding shipments, ensuring that the correct 'Docket ID' is selected for each one
- Once all shipments have been added the manifests need to be closed and submitted for transmission to Deltec London (see point on page )
- Branches you have manifested to will be able prealerted via email and can view the inbound manifest data online

#### 3.2 Adding/manifesting shipments created ONLINE by customers to an International destination

- Select the 'Shipping' from the menu, 'New Shipment' tab will open with a connote form
- Enter/scan the connote number ('0964' prefix) in the field 'Shipment #'

**Shipping** Home Shipping New Shipment List confirm the shipment details, click Save. To edit details, click Edit to go back to the shipping form. Please verify your collection request information at the following. Shipment #: 096490001064 Retrieve Alt. Ref.: **Shipment Information** Sender Information Bill To: bri123 Service: Ref. Code: Select One Express Documents - Intl Name: Bristol test Security Value: 0.00 ▾ Pounds Sterling Insurance Value: 0.00 Country: UNITED KINGDOM Pounds Sterling No. of Items: Address: Bristol Description: Docs Weight: 0.5 KGs ▼ City/Town: United Kinadom Other Cubic (L x W x H) (cm): 0 x 0 x 0 State: Postcode: br879733 Custom Value: Pounds Sterling 0.00 Bristol Customer Contact: Shipment Terms: DDU Phone: 98798987 Customer Ref. #1: 123456789 ☐ Alert Email: Use receiver's customer ref. ✓ Save sender to address book AS REF BristolCust Customer Ref. #2: Origin of Goods: UNITED KINGDOM **Receiver Information** Reason for Export: Ref. Code: Select One TEST RECEIVER Name: Delivery Notes: SOUTH AFRICA Country: Address: 58 Hedgerow Drive Notes: Shipment Options: Assign To Manifest City/Town: Cape Town Uplift Date: Select a Date ▼ Route Postcode: 7570 State: AIRCITY (CHINA) CO LTD: CN582 Receiver: Contact: testing Docket #: 9879879879 Phone 2: Phone 1: Flight #: ☐ Alert Email: testing@testing.com Carrier: TBA Save receiver to address book AS REF DEF Continue

- Select 'retrieve', the data captured by the customer will auto-fill the fields
- Ensure that the **correct service** has been selected and details, such as weight, are correct
- Ensure that 'Reason for Export' has been completed

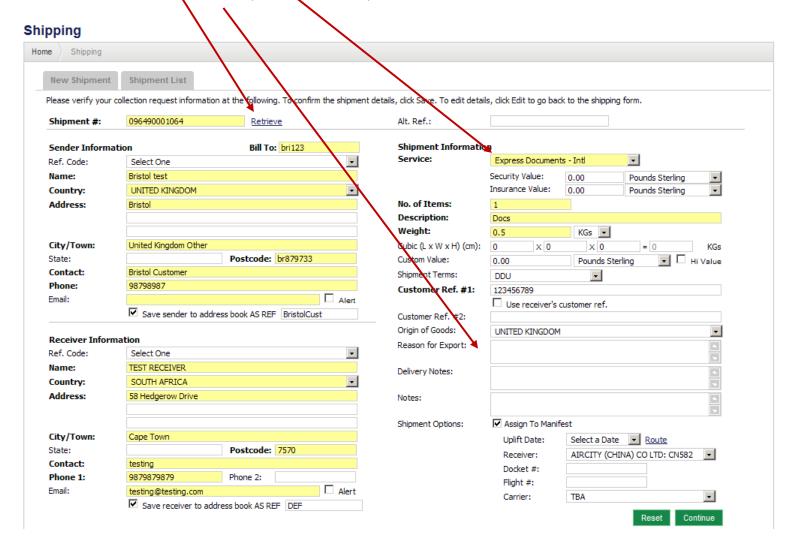

- Select 'Assign to manifest', ensure the correct date is selected
- Select 'Receiver' Alease select 'Deltec International Ltd GB351' unless you do not route your internationals through London

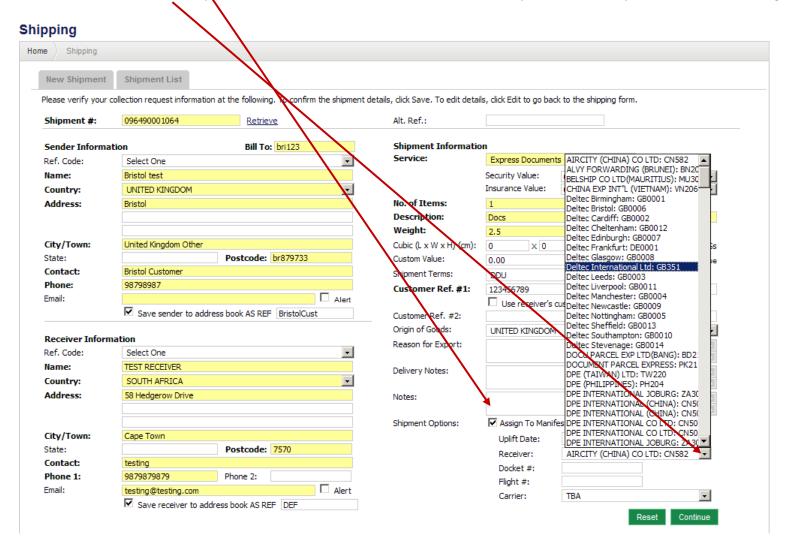

- Create/add the 'Docket ID' (manifest number)
- Add 'TRUNK' in the 'Flight #\field
- Select 'TBA in under 'Carrier'

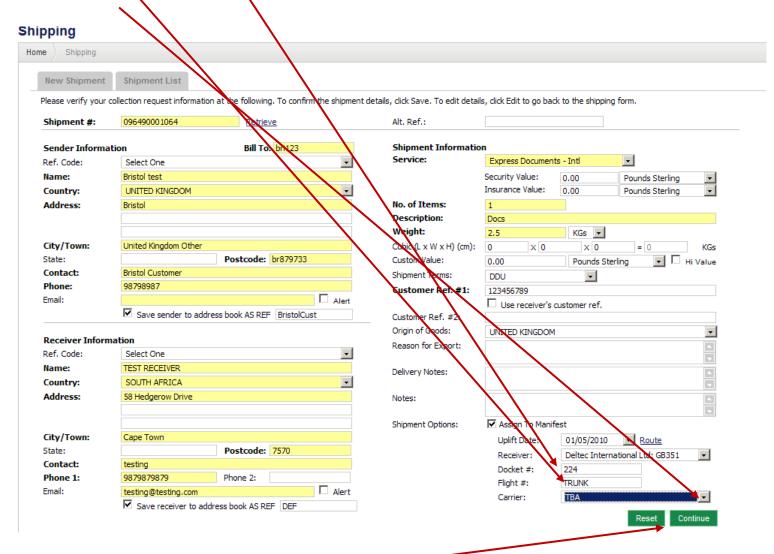

Ensure that all details are correct and select 'Continue'

• The following prompt will appear to alert you that this shipment already exists, select 'OK'

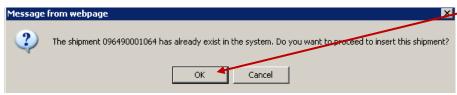

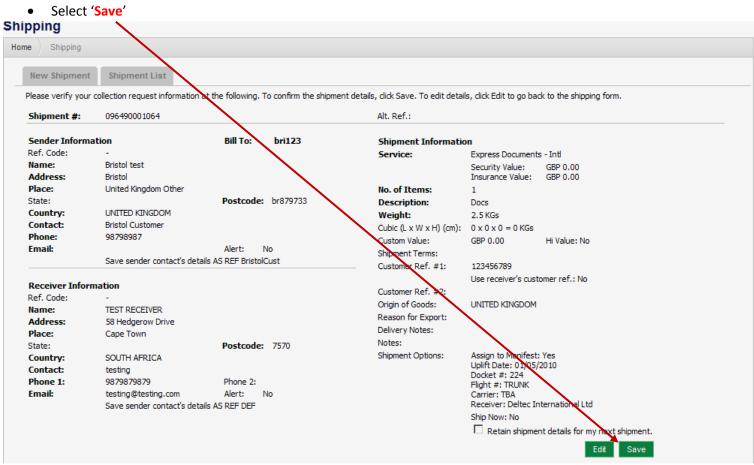

- The connote can be printed from the popup window, but if one already exists on the shipment then another is not necessary
- If required, print from the browser
- If not required, close the window at the 'x'

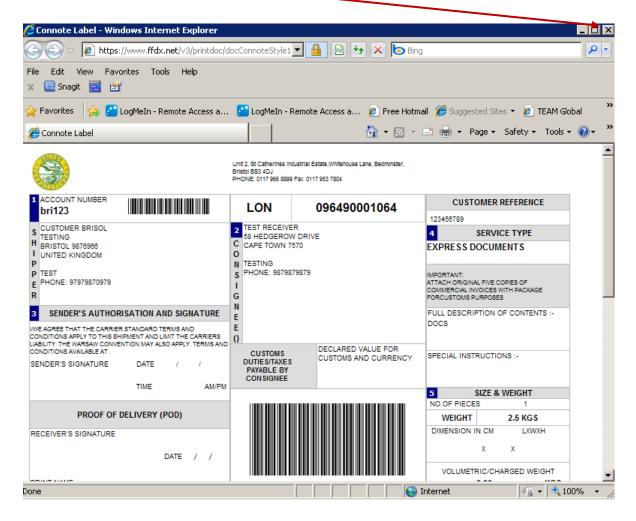

• The 'new shipment' form will reappear with a notification that the previous shipment was saved and added to the 'Docket ID' (manifest)

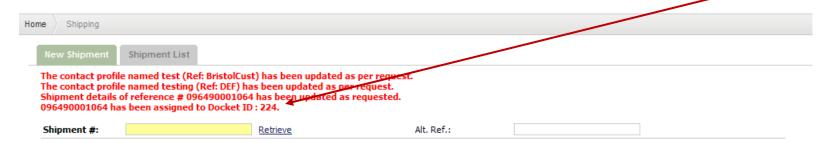

- Continue adding shipments, ensuring that the correct 'Docket ID' is selected for each one
- Once all shipments have been added the manifests need to be closed and submitted for transmission to Deltec London (see point on page )

#### 3.3 Adding/manifesting shipments received on paper/pre-printed connotes

- Select the 'Shipping' from the menu, 'New Shipment' tab will open with a connote form
- Enter/scan the connote number (0964' prefix) in the field 'Shipment #'

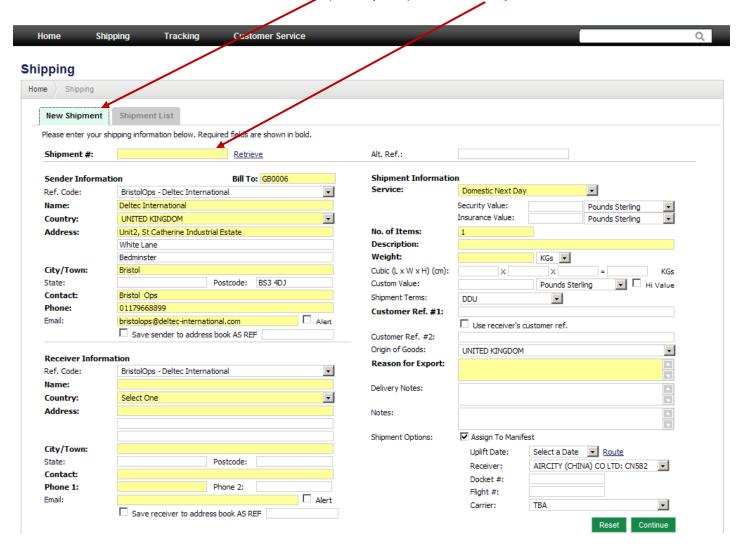

• Ensure that the **correct service** has been selected and all details aded

| New Shipment     | Shipment List                    |                                 |            |                                    |                          |                  |                     |          |
|------------------|----------------------------------|---------------------------------|------------|------------------------------------|--------------------------|------------------|---------------------|----------|
| ease verify your | collection request information a | t the following. To confirm the | shipment d | letalls, click Save. To edit detai | ls, click Edit to go bac | k to the shippin | g form.             |          |
| Shipment #:      | 096490001075                     | Retrieve                        |            | Alt. Ref.:                         |                          |                  |                     |          |
| -                |                                  |                                 |            |                                    |                          |                  |                     |          |
| Sender Inform    | ation                            | Bill To: bri 123                |            | Shipment Information               | on                       |                  |                     |          |
| Ref. Code:       | Select One                       |                                 | <b>v</b>   | Service:                           | Domestic Next Da         | у                | ▼                   |          |
| Name:            | Bristol test                     |                                 |            |                                    | Security Value:          | 0.00             | Pounds Sterling     | ·        |
| Country:         | UNITED KINGDOM                   |                                 | <b>T</b>   |                                    | Insurance Value:         | 0.00             | Pounds Sterling     | -        |
| ddress:          | Bristol                          |                                 |            | No. of Items:                      | 1                        |                  |                     |          |
|                  |                                  |                                 |            | Description:                       | Docs                     |                  |                     |          |
|                  |                                  |                                 |            | Weight:                            | 2                        | KGs 🔻            |                     |          |
| City/Town:       | United Kingdom Other             |                                 |            | Cubic (L x W x H) (cm):            | 0 X 0                    | x 0              | = 0                 | KGs      |
| State:           |                                  | Postcode: br879733              |            | Custom Value:                      | 0.00                     | Pounds Ste       | erling 🔻 🗆          | Hi Value |
| Contact:         | Bristol Customer                 |                                 |            | Shipment Terms:                    | DDU                      | ₩                |                     |          |
| Phone:           | 98798987                         | _                               |            | Customer Ref. #1:                  | testing                  |                  |                     |          |
| Email:           | ☐ Alert                          |                                 |            | Use receiver's customer ref.       |                          |                  |                     |          |
|                  | ✓ Save sender to address         | book AS REF BristolCust         |            | Customer Ref. #2:                  |                          |                  |                     |          |
|                  |                                  |                                 |            | Origin of Goods:                   | UNITED KINGDOM           | I                |                     | ₩        |
| Receiver Infor   |                                  |                                 |            | Reason for Export:                 |                          |                  |                     | •        |
| tef. Code:       | Select One                       |                                 | <b>*</b>   |                                    |                          |                  |                     |          |
| Name:            | testing to london                |                                 |            | Delivery Notes:                    |                          |                  |                     | <b>*</b> |
| Country:         | UNITED KINGDOM                   |                                 | <b>*</b>   |                                    |                          |                  |                     |          |
| Address:         | 44 Church road                   |                                 |            | Notes:                             |                          |                  |                     | <b>*</b> |
|                  |                                  |                                 |            | Chiamant Ontine                    | Assiss To Marri          |                  |                     | <b>N</b> |
| City/Town:       | Richmond                         |                                 |            | Shipment Options:                  | Assign To Manif          |                  |                     |          |
| State:           | Natinona                         | Postcode: TW 10 6ln             |            |                                    | Uplift Date:             | 01/05/2010       | Route               | _        |
| Contact:         | test                             | . Secondar 71110 OIII           |            |                                    | Receiver:                |                  | national Ltd: GB351 | ₩.       |
| Phone 1:         | 97987987                         | Phone 2:                        |            |                                    | Docket #:                | 201005011        | 52                  |          |
| mail:            | 3,30,30,                         |                                 | Alert      |                                    | Flight #:                | TRUNK            |                     |          |
|                  | Save receiver to addres          |                                 | , acre     |                                    | Carrier:                 | TBA              |                     | *        |

- Select 'Assign to manifest', ensure the correct date is selected
- Select 'Route' this will allow auto-route to a Deltec office or allow selection of a 3<sup>rd</sup> party
- If the shipment is international complete as per instructions under point 3.2

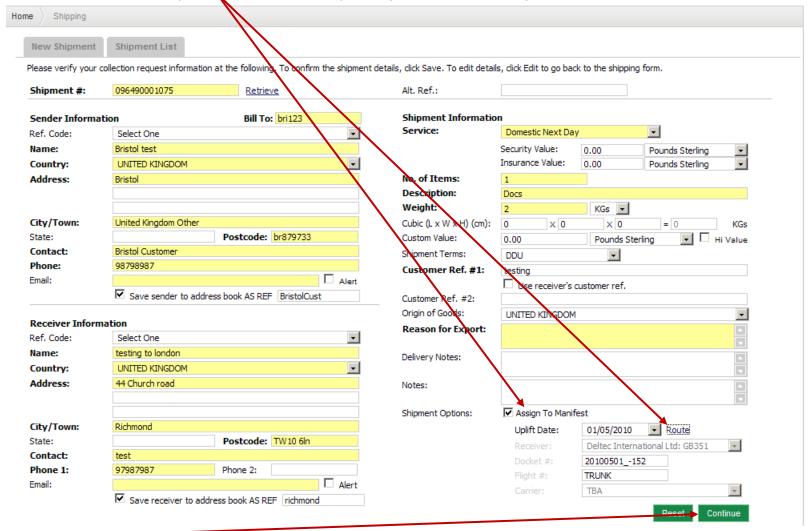

Select 'Continue'

Select 'Save'

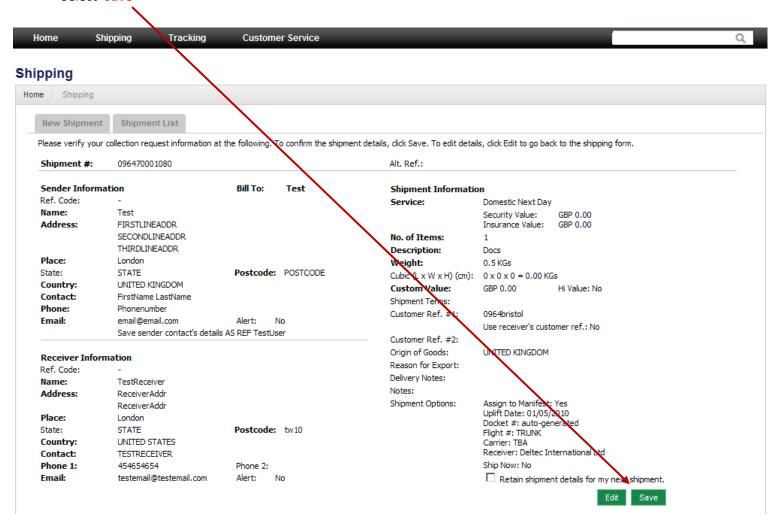

- The connote can be printed from the popup window, but if one already exists on the shipment then another is not necessary
- If required, print from the browser
- If not required, close the window at the 'x'

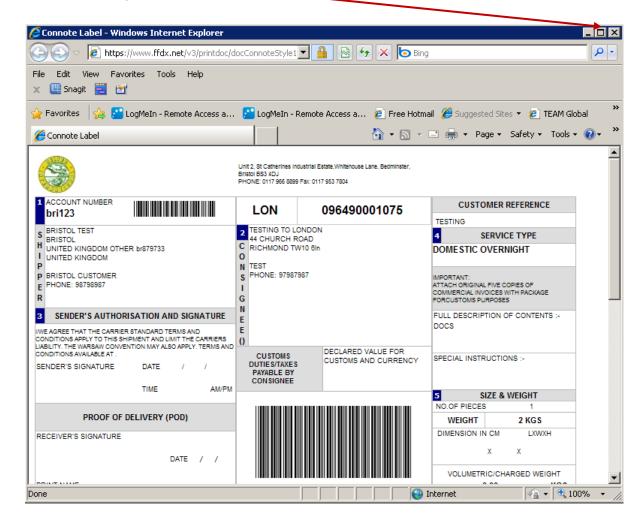

• The 'new shipment' form will reappear with a notification that the previous shipment was saved and added to the 'Docket ID' (manifest)

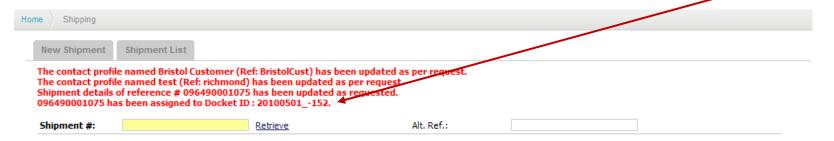

- Continue adding shipments, ensuring that the correct 'Docket ID' is selected for each one
- Once all shipments have been added the manifests need to be closed and submitted for transmission to Deltec London (see point on page )
- Branches you have manifested to will be able prealerted via email and can view the inbound manifest data online

#### 4. Shipment List/Closing Manifests

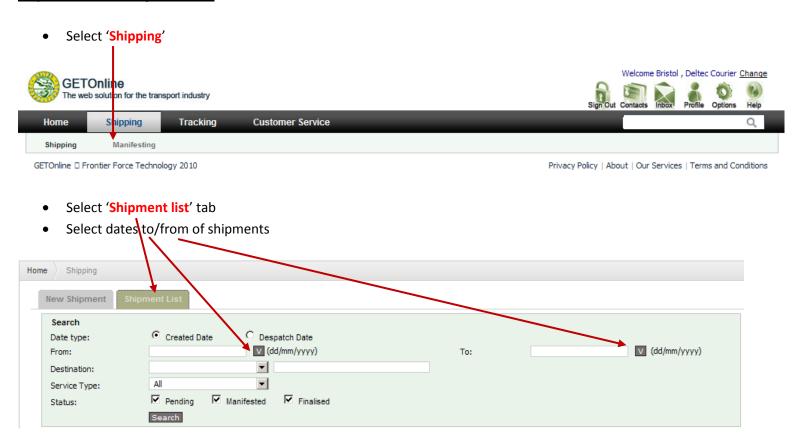

• Select the shipments to be finalised

|          |   | Run<br>D.             | Created<br>By | Created<br>Date         | Shipment<br># | Serv. | Recipient            | Location  | Country           | Print<br>Date | Collection |
|----------|---|-----------------------|---------------|-------------------------|---------------|-------|----------------------|-----------|-------------------|---------------|------------|
|          | P |                       | BristolOps    | 01-May-2010<br>00:23:00 | 11111111      | DS    | Deltec IT            | London    | UNITED<br>KINGDOM |               | 8          |
| V        | M | 224<br>01-May-<br>10  | bristolcust   | 01-May-2010<br>10:31:00 | 096490001064  | ED    | TEST<br>RECEIVER     | Cape Town | SOUTH<br>AFRICA   |               | 0          |
| <b>V</b> | M | -152<br>01-May-<br>10 | bristolcust   | 01-May-2010<br>10:33:00 | 096490001075  | DN    | testing to<br>london | Richmond  | UNITED<br>KINGDOM |               | 8          |

| Pending | M          | F         |
|---------|------------|-----------|
| Pending | Manifested | Finalised |

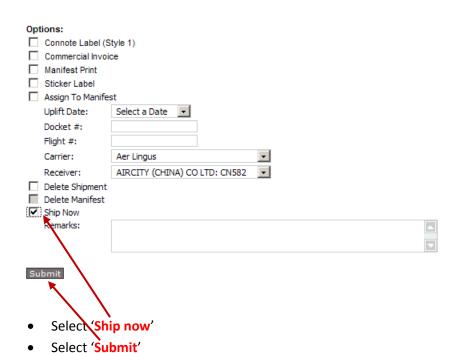

• The data has now been transmitted

#### 5. Tracking

#### 1. Tracking Entry

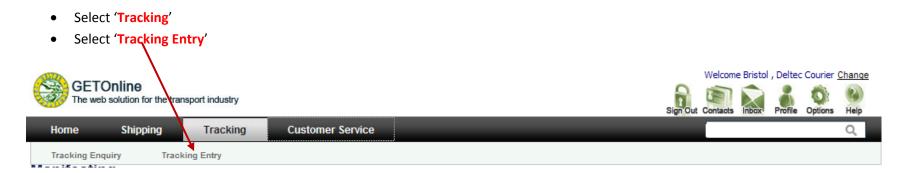

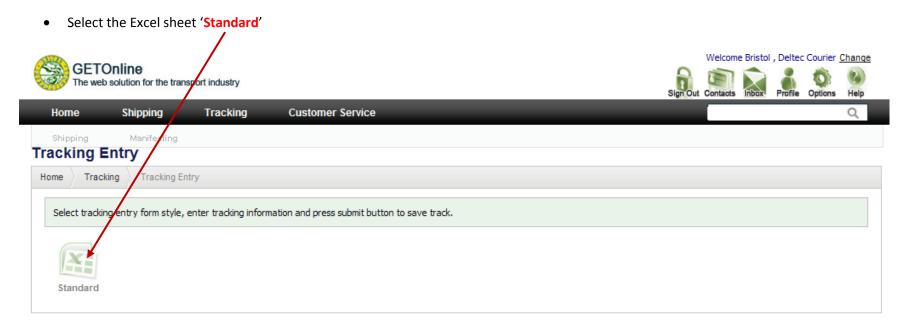

- 'Date' and 'Time' of track will be filled automatically
- Select 'Location' (YOUR BRANCH)
- Select 'Event' (this is the track type)

## **Tracking Entry**

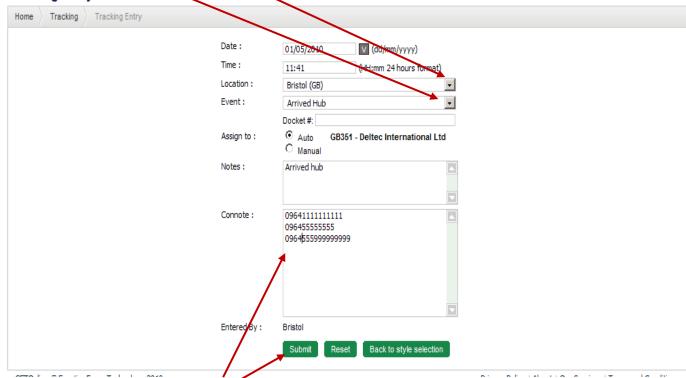

- Scan or type in the connote numbers (as per the example these are being scanned into the branch)
- Select 'Submit' to save '

• You will receive a confirmation 'Process completed' **Tracking Entry** Tracking Entry Home Tracking Process completed. Date: (dd/mm/yyyy) Time: (HH:mm 24 hours format) Location: Bristol (GB) Event: Amendment Run Info: Auto Assign to: GB351 - Deltec International Ltd C Manual

#### 2. Adding a POD

• When selecting 'Event: Proof of Delivery' /when adding a POD ensure that YOU change/add the correct date/time for the POD

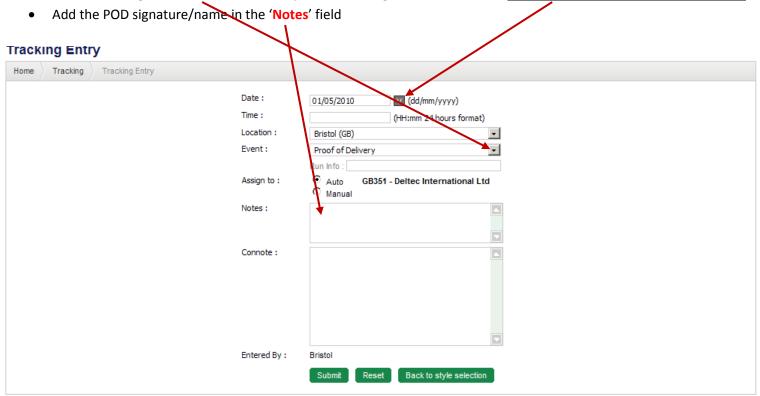

## 3. Tracking Enquiry

- Select 'Tracking'
- Select 'Tracking Enquiry'

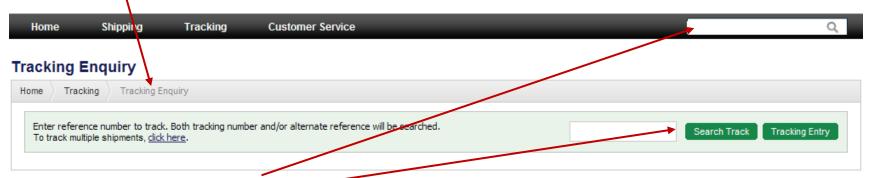

- Type/scan in the required connote number
- Select 'Search Track'

Tracking is displayed as below

#### **Tracking Enquiry**

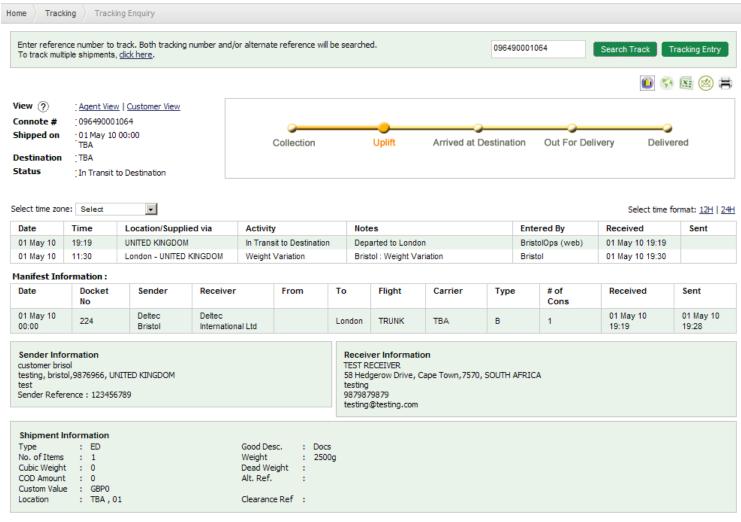

#### 6. Inbound Manifests/Shipments

- Select 'Shipping'
- Select 'Manifesting', select the dates to/from for the incoming manifests
- Shipments on the manifest can be viewed by using the '+' **Nanifesting** Home Manifesting Enquiry NZ Customs File AU Customs File Enter Date for MAWB listings. (dd/mm/yyyy) From Date: 01/04/2010 (dd/mm/yyyy) To Date: 01/05/2010 Origin: All **~** Destination: GB0006 Deltec Bristol ☑ Document ☑ Non-Vocument Parcel Type: ✓ Open ✓ Closed Status: Search Mawb Document 🕏 Non Document 🤡 pen Manifest OClosed Manifest Date Docket No Sender Receiver From To Flight Carrier # of Received Sent Cons Deltec Deltec United Kingdom 21-Apr 20-Apr-10 docket1234 London flight1 Aer Lingus International Ltd Bristol Other 22:11 Deltec Deltec United Kingdom British 15-Apr 14-Apr-10 DOCKETNo. London FLIGHT1 International Ltd Bristol Other Airways 20:50 Deltec 30-Apr Deltec 30-Apr-10 Test123 London Bristol Test TBA International Ltd Bristol 21:06

Delete

Export to Excel

Close Docket

• The list will be expanded to display the attached shipments, as below

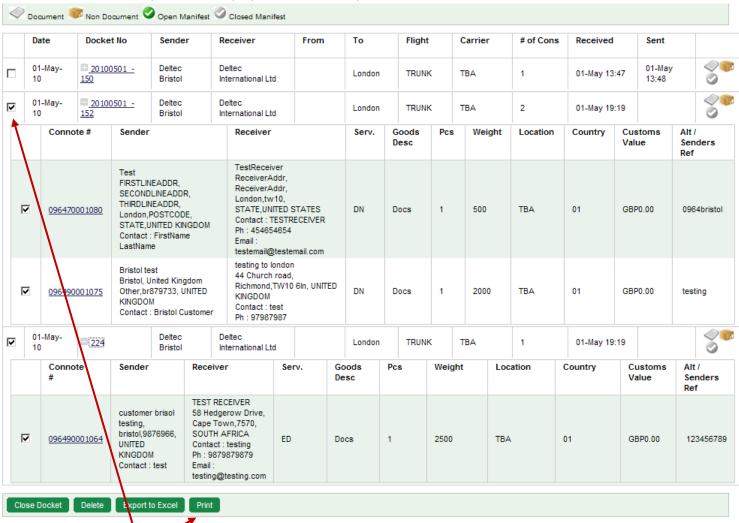

- Select manifest/s for to be printed
- Select 'print'

#### 7. Shipment List

The 'Shipment List' allows you to:

- View the status of your shipments depending on various criteria such as date, destination, status, etc.
- Assign your shipments to a manifest
- Delete shipments only shipments with the status of 'pending' can be deleted
- Delete manifests will delete the manifest only, shipments will need to be reassigned to another manifest for collection
- Print/Reprint labels, Stickers, Commercial invoices
- If 'ship now' is selected all manifested shipments will be finalised
- 'View My shipment(s) only' option allows the user to see his <u>own</u> shipments only, if this option is not ticked the user will be able to see all shipments booked by any user/username in the branch

#### 1. Shipment List view options

Select /deselect to view shipments by their status: 'Pending', 'Manifested' or 'Finalised'

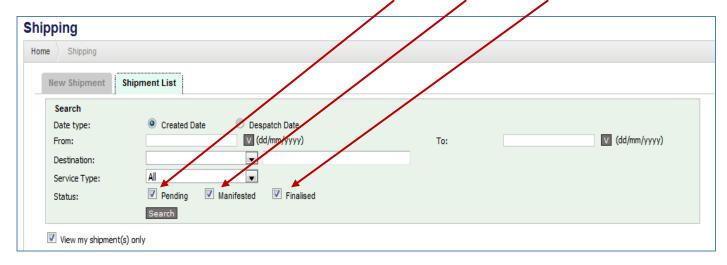

## 2. Shipment Status Legend

'P' = pending, these shipments have been created, but have not been assigned to a manifest, booked for a collection or 'shipped'. These shipments will NOT be collected.

'M' = manifested, these shipments have been created and assigned to a manifest, but these shipments will NOT be collected.

'F' = finalised, these shipments have been created, assigned to a manifest and shipped/booked for a collection on the stipulated date/time. These shipments WILL be collected.

## 8. Printing Consignment Notes/Labels

- 1. Printing the connote
  - A pop window will open up with the connote label for printing after a shipment has been saved
  - Print from your browser window, to an A4 printer and attach to the parcel
  - Two labels are printed on each A4 sheet
  - Close the label printing window once printing is complete
  - See 10.1 for an example
- 2. Printing Sticky Labels
  - Will print to a label printer if installed and selected
  - A pop window will open up with the connote label for printing after a shipment has been saved
  - Print from your browser window and attach to the parcel
  - See 10.2 for an example
- 3. Setting printing options
  - Once logged in select 'Profile'\_\_\_\_

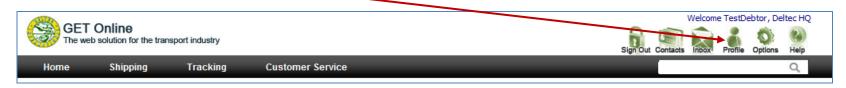

• Select 'Edit my Shipment Settings'

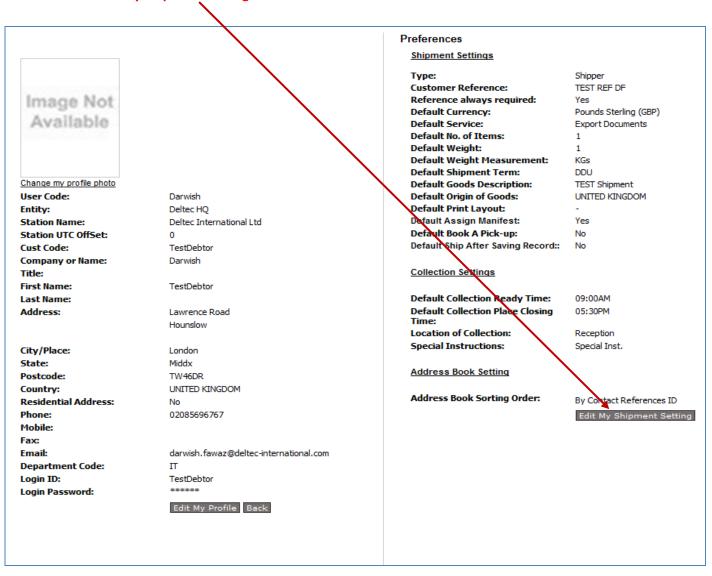

• Select the required printout options

# 9. Creating a Commercial Invoice

• Select 'Shipment List'

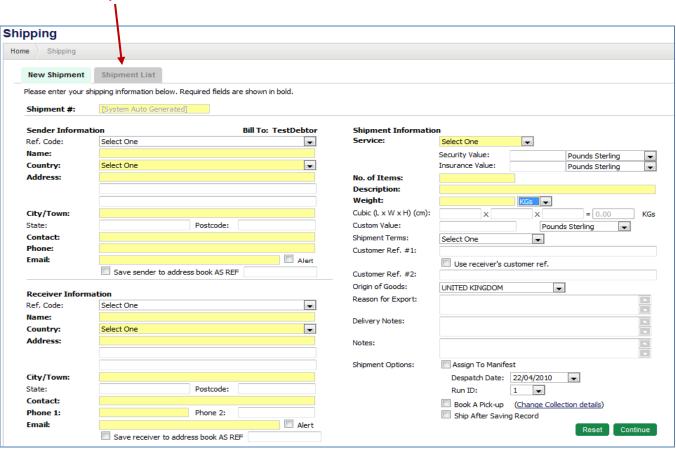

• Select which shipments require a commerical invoice by clicking in the block

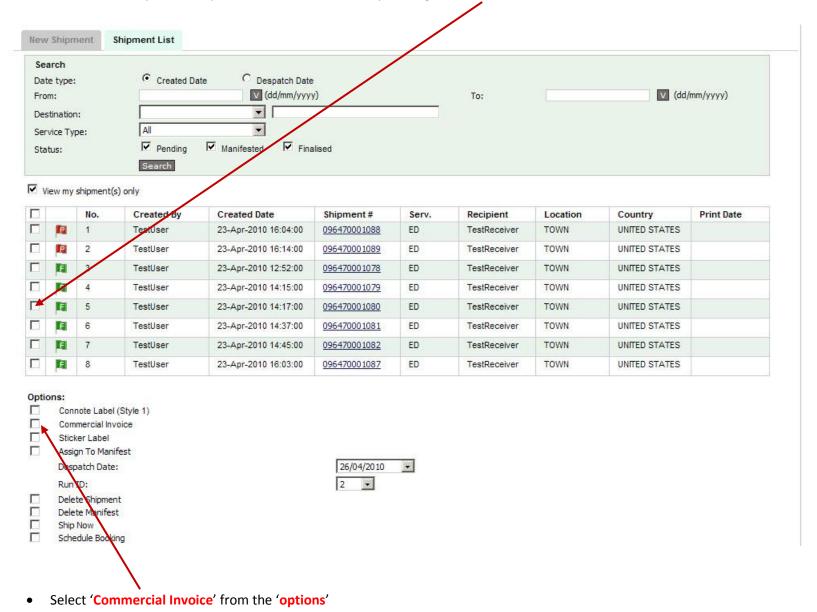

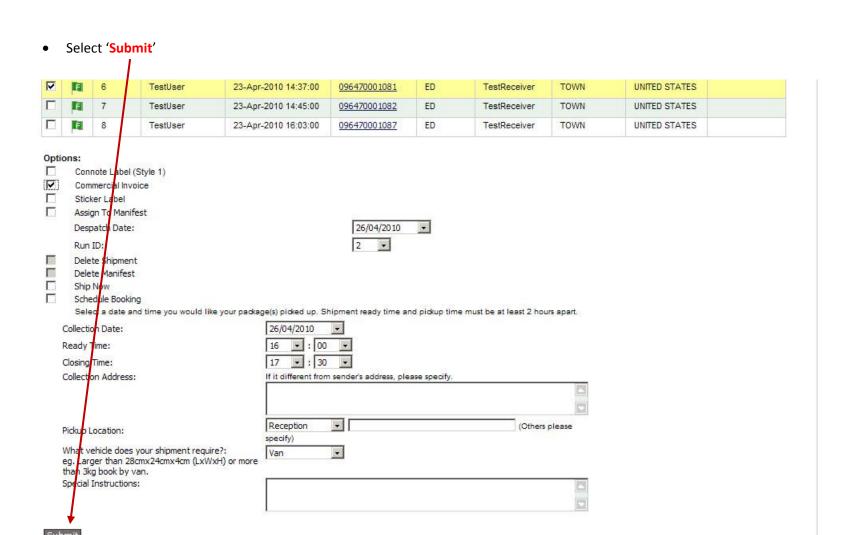

- A popup window will appear
- Print from your browser

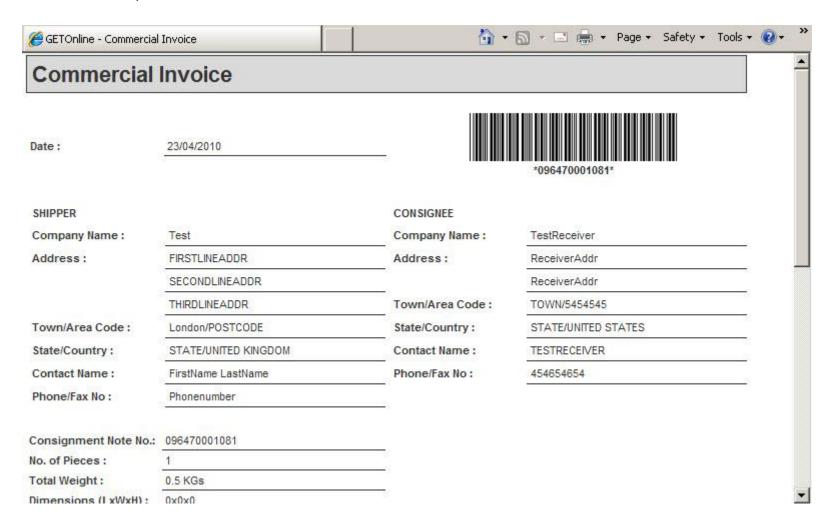

## 10. Appendix

#### 10.1 Example of Connote/Consignment Note

#### Connote Label (Style 1): Prints a connote label style 1

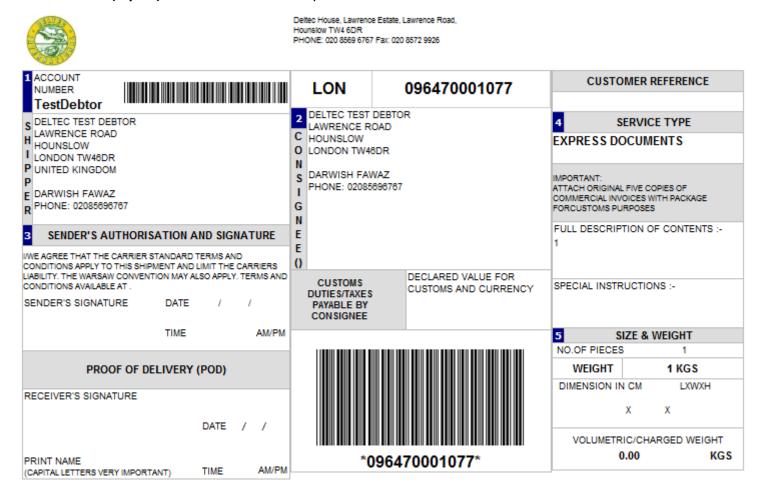

#### 10.2 Example of Sticker Label version of Connote

Sticker Label: Prints a sticker label if there is label printer

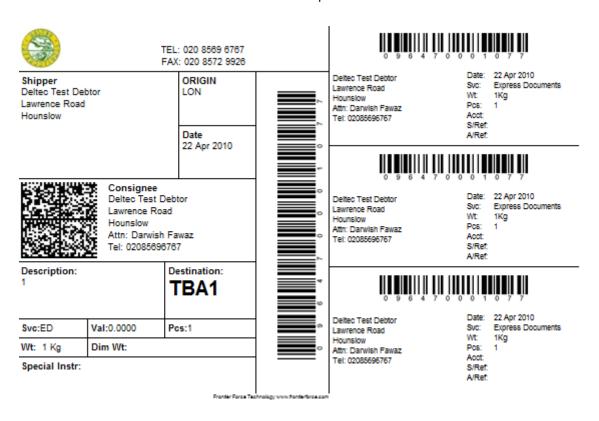

## 10.3 Example of Commercial Invoice

Commercial Invoice: Prints a commercial Invoice

# **Commercial Invoice**

| Date:                                                                                                  | 22/04/2010                          |                 | *096470001077*       |  |  |
|----------------------------------------------------------------------------------------------------|-------------------------------------|-----------------|----------------------|--|--|
| SHIPPER                                                                                                |                                     | CONSIGNEE       |                      |  |  |
| Company Name :                                                                                         | Deltec Test Debtor                  | Company Name :  | Deltec Test Debtor   |  |  |
| Address:                                                                                               | Lawrence Road                       | Address:        | Lawrence Road        |  |  |
|                                                                                                    | Hounslow                            |                 | Hounslow             |  |  |
| Town/Area Code :                                                                                       | London/TW46DR                       | Town/Area Code: | London/TW46DR        |  |  |
| State/Country:                                                                                         | Middx/UNITED KINGDOM                | State/Country:  | Middx/UNITED KINGDOM |  |  |
| Contact Name :                                                                                         | Darwish Fawaz                       | Contact Name :  | Darwish Fawaz        |  |  |
| Phone/Fax No:                                                                                          | 02085696767                         | Phone/Fax No:   | 02085696767          |  |  |
| Consignment Note No.:<br>No. of Pieces :<br>Total Weight :<br>Dimensions (LxWxH) :<br>Shipment Terms : | 096470001077<br>1<br>1 KGs<br>0x0x0 |                 |                      |  |  |
|                                                                                                    |                                     |                 |                      |  |  |

| DESCRIPTION | CURRENCY CODE | CUSTOMS VALUE |
|-------------|---------------|---------------|
| 1           | GBP           | 0.00          |
|             |               |               |
|             |               |               |
|             |               |               |
|             |               |               |

Total invoice Value GBP 0.00

Reason For Export \_\_\_\_\_

# 11. NOTES

#### **Volumetrics**

In the case of multi parcel shipments, the customer must provide the total weight/Cubic Weight of all parcels together. This option will be enhanced later to allow customers to add weight & dimensions for each individual parcel. In the case of multi parcel shipments, the customer must provide the total weight/Cubic Weight of all parcels together.

#### What is a 'RunID'?

The 'RunID' is the collection number for the day. If a user has only one driver collection on that day, all of the shipments will be saved to 'RunID1'. This means that the driver will only collect once. 'RunID2', etc would be used for each additional collection required. Each 'RunID' may have only 1 or 10 shipments. There are 5 RunID's available per day.

#### Address/Contact book

Two types of addresses/contacts exist:

• Global: Global contacts are shared among all users under the same account

• Personal: Personal contacts are only visible to the user who created the contacts

#### Shipment status legend

'P' = pending, these shipments have been created, but have not been assigned to a manifest, booked for a collection or 'shipped'. These shipments will NOT be collected.

'M' = manifested, these shipments have been created and assigned to a manifest, but these shipments will NOT be collected.

'F' = finalised, these shipments have been created, assigned to a manifest and shipped/booked for a collection on the stipulated date/time. These shipments <u>WILL</u> <u>be collected.</u>

## **Default Printing**

Your A4 label will pop up for printing by default. If you would like to print your sticky label and commercial invoice by default please set these within the user profile.